Last Updated: 05/18/2017

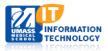

# Blackboard Learn - Kaltura Media

### Kaltura CaptureSpace

The Kaltura Building Block allows instructors to add powerful media tools to Blackboard, combing the best features of presentation narration, webcam recording, and screen recording all within the Blackboard Learn environment. The **Kaltura CaptureSpace Desktop Recorder** can record presentations or capture the screen and record up to four video streams simultaneously.

### **Downloading Kaltura CaptureSpace Desktop Recorder**

If you've never used CaptureSpace before, you will need to download the recorder.

- 1. To begin the process, navigate to a content area in your course.
- 2. Click Build Content.
- 3. In the Mashups area, click Kaltura Media.

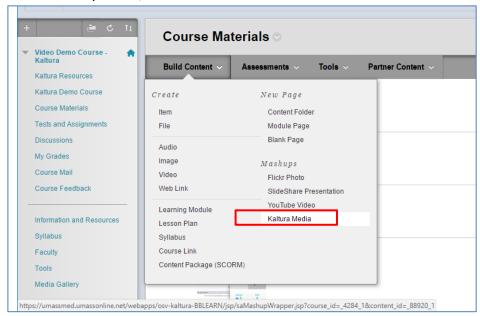

The Kaltura Media Mashup Gallery appears.

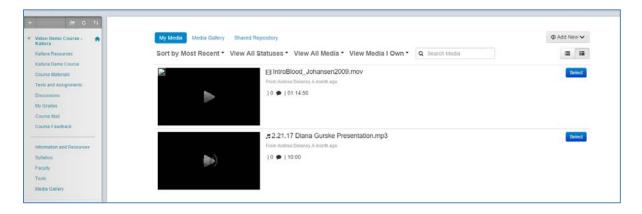

- 4. In the top right corner of the screen, click **Add New**.
- 5. Then click **CaptureSpace** to download the Desktop Recorder.

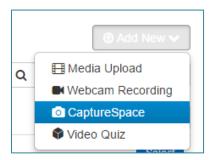

6. Choose the appropriate download for your system: **Windows** or **Mac**, and follow the installation instructions.

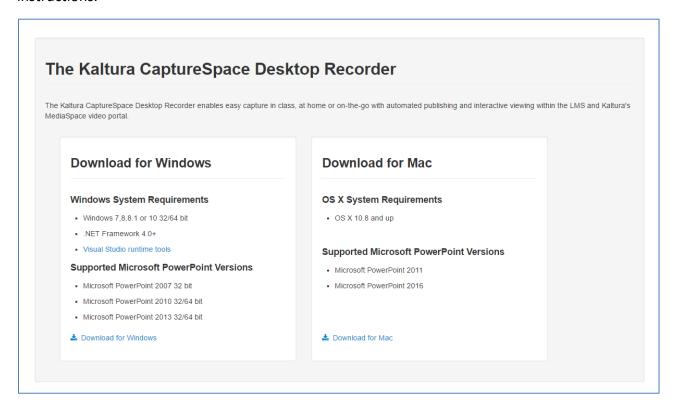

- 7. Once CaptureSpace has downloaded, return to the content area where you began the download process. In the Mashups area, click **Kaltura Media**.
- 8. Click **Add New** again to launch and use the recorder.

**NOTE**: This is a one-time download and install process. In the future, you can use CaptureSpace by using a Desktop/System Tray shortcut, or navigating directly to a content area in your Blackboard course.

Academic Technology 2 of 7

### Narrating a PowerPoint Presentation Using Kaltura CaptureSpace Recorder

1. Choose "Presentations and Lectures" to begin to narrate a PowerPoint presentation.

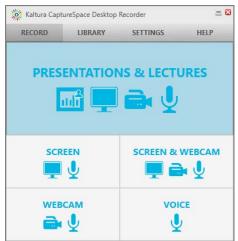

**2.** The **Recording Options** screen will appear.

## **Configuring CaptureSpace Recording Options**

You can choose whether or not you would like to include your webcam in your presentation and ensure the correct video and audio devices are selected. Ideally you'll use a USB headset, but a webcam with a built-in microphone on your computer will work.

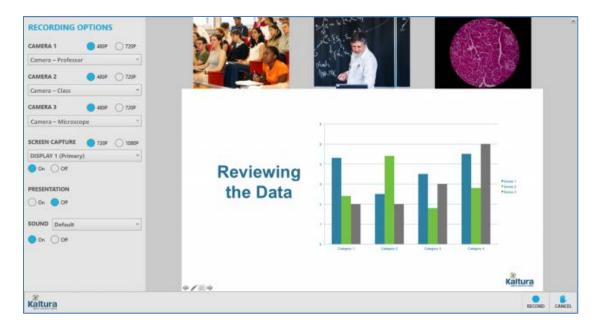

#### Camera (Optional):

- If you want to record your webcam, select your webcam from the Camera dropdown menu.
- > If you do **NOT** want to record your webcam, select **None** from the *Camera* drop-down menu.
- ➤ We recommend selecting **720P** for your Camera resolution.

Academic Technology 3 of 7

#### Presentation:

- > We recommend selecting **1080P** for your Screen Capture resolution.
- Click the On button and click Browse to select the PowerPoint file you want to record.
- > The first slide will preview on-screen.
- > Important: CaptureSpace does **not** record PowerPoint slide animations or transitions even if you include them in your presentation.

#### Sound:

- Click the On button and select your USB Headset (or your computer's built-in microphone) from the drop-down menu.
- 3. **To record:** Click **Record** in the bottom-right corner.

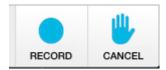

4. A 5-second countdown will appear before the recording begins.

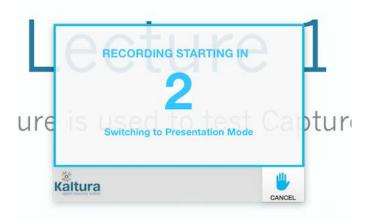

- 5. After the recording starts, switch to **Slideshow** mode. Progress through the PowerPoint presentation slides by clicking the mouse button or using the right arrow key on your keyboard.
- 6. **To pause and resume:** To pause at any time during your recording, click **Pause** in the bottom-right corner or **ALT + P** on your keyboard. When you're ready, click **Resume** to continue recording.

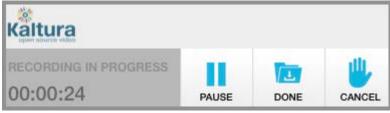

7. **To end recording:** When finished recording the last slide, click **Done** (or click the right arrow on your keyboard to automatically end the recording). CaptureSpace will process the recording and save it.

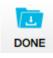

Academic Technology 4 of 7

- 8. After you've finished recording your video, it will open in the *Preview and Edit* window, which offers video/audio playback and editing features (Trim and Chop).
- 9. Once you're satisfied with the video, click **Done** again.
- 10. The **Upload Options** window appears. Enter a Title that students will see, and Description and Tags to make the video easily searchable in your Kaltura Media Library.

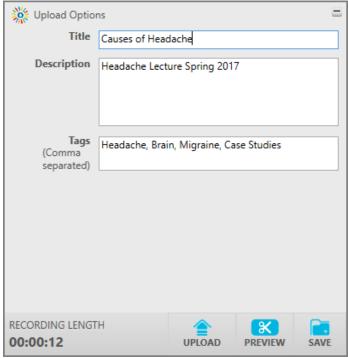

- 11. Click **Upload.** (Note: This may take several minutes depending on the size of the file.)
- 12. When the video is finished uploading, it will appear in your My Media list in Blackboard.

# Adding a Kaltura Video to Your Bb Learn Course

Once you've uploaded video files to your Kaltura Media Gallery, you can seamlessly integrate them into your Blackboard Learn course(s). Note that you can add the same files to multiple courses.

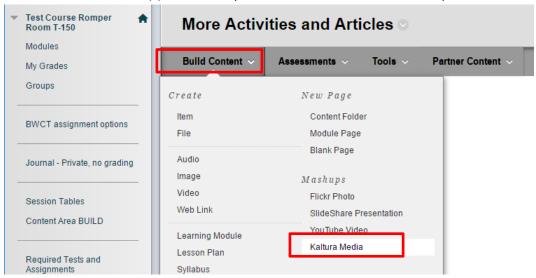

Academic Technology 5 of 7

- 1. Navigate to the content area of your course where you'd like to add the video.
- 2. Click **Build Content**, and choose **Kaltura Media** from the *Mashups* menu.
- 3. Your personal Kaltura Media Gallery appears.
- 4. Click the Select button next to the file you'd like to add to your course. The Create Mashup Item page appears.

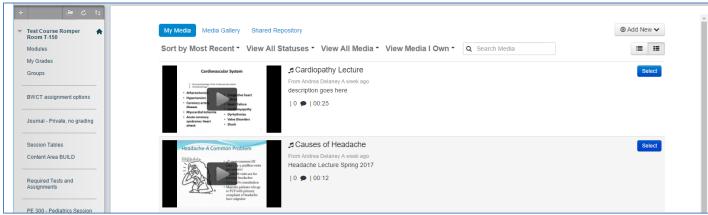

5. Add a Title and description for your video as needed and Click Submit.

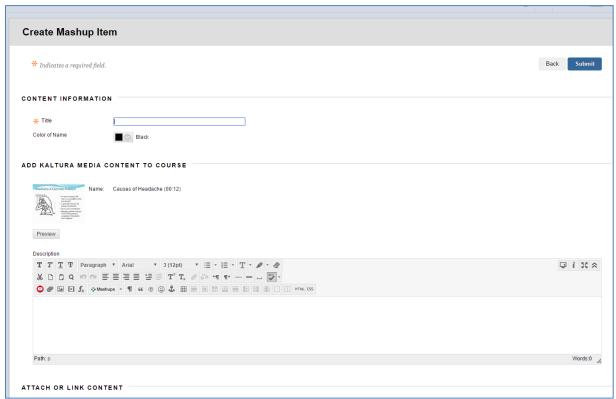

6. A thumbnail for your video will appears in your course's content area.

Academic Technology 6 of 7

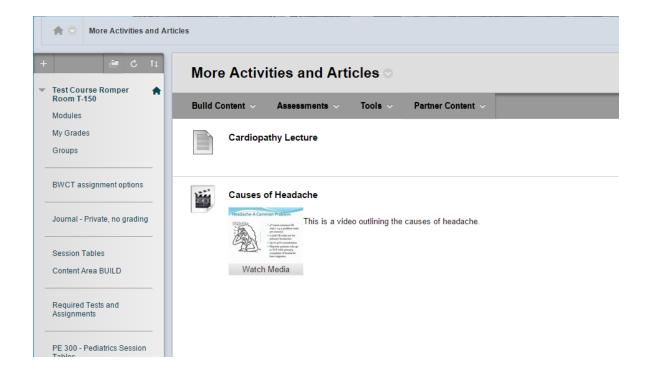

## **System Requirements for CaptureSpace Recorder**

The following are the minimum system requirements required to set up the Kaltura CaptureSpace Desktop Recorder:

- ➤ Windows<sup>TM</sup> 7,8, 8.1, 10 32/64 bit wbith .NET Framework 4.0+ and <u>Visual Studio runtime tools</u>
- ➤ Mac OSx 10.8 and up

## **Supported Microsoft Office Versions**

The Kaltura CaptureSpace Desktop Recorder supports the following Microsoft Office<sup>TM</sup> versions:

- ➤ Microsoft PowerPoint<sup>TM</sup> 2007 32 bit
- ➤ Microsoft PowerPoint<sup>TM</sup> 2010 32/64 bit
- ➤ Microsoft PowerPoint<sup>TM</sup> 2013 32/64 bit
- ➤ Microsoft PowerPoint<sup>TM</sup> 2016 32/64 bit
- ➤ Microsoft PowerPoint<sup>TM</sup> for Mac 2011
- ➤ Microsoft PowerPoint<sup>TM</sup> for Mac 2016

Academic Technology 7 of 7